# Tutorial 3: Slicing CISC422/853 Scott Grant

### **Overview**

Getting Started (Eclipse) **• Assignment Structure Advice for Assignment 4** Debugging and Profiling in Eclipse **Demonstration** 

Download Eclipse, if you don't have it Olf you downloaded Eclipse IDE for Java Developers (85 MB) for A1, you can use this ● Download a4CISC422853Winter2009.zip **OContains the Java source that you will be** extending, and a set of IMP programs that you can use to test your solution

**In Eclipse, create a new Java Project** Import the files from the 422/853 zip archive

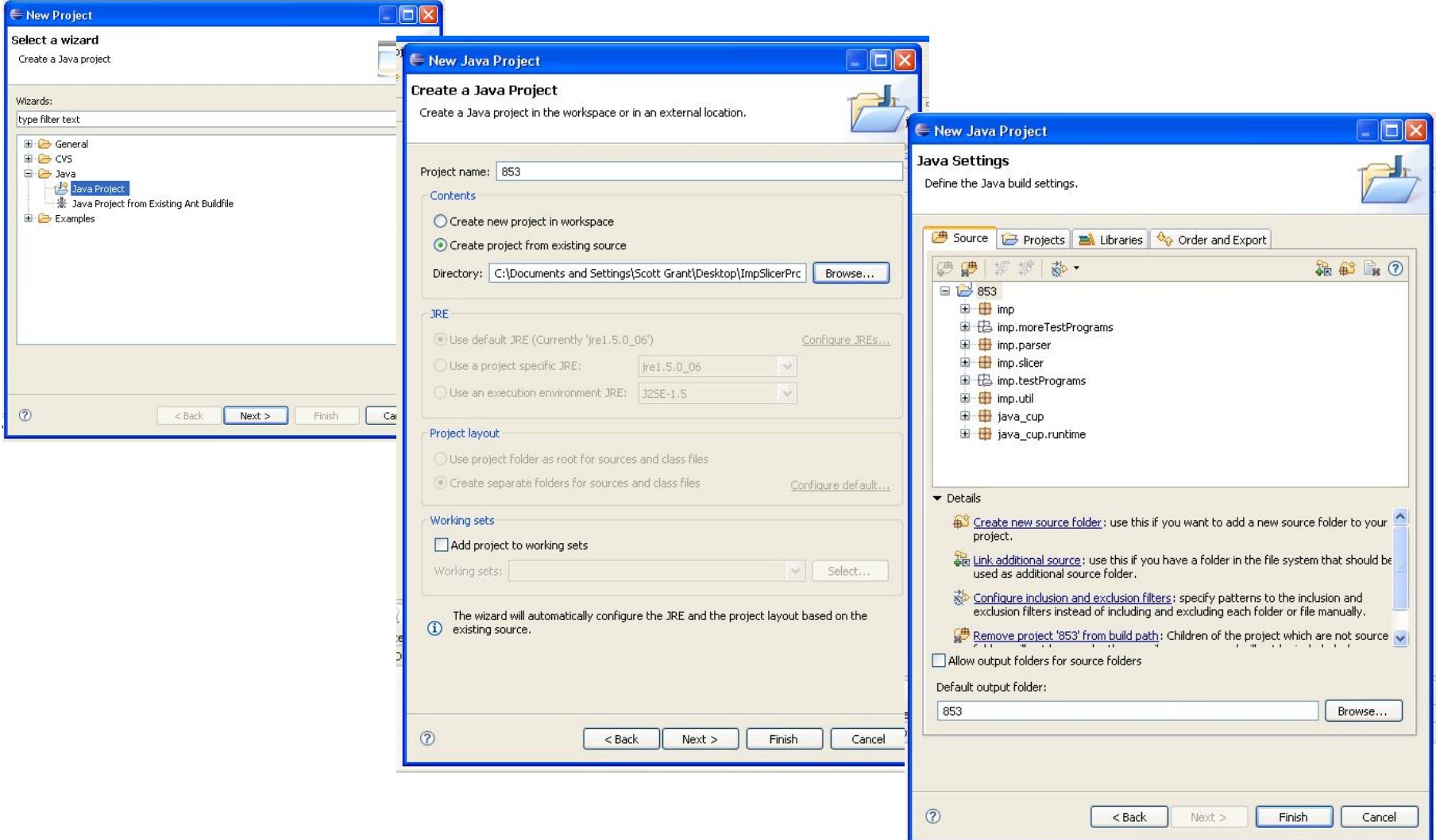

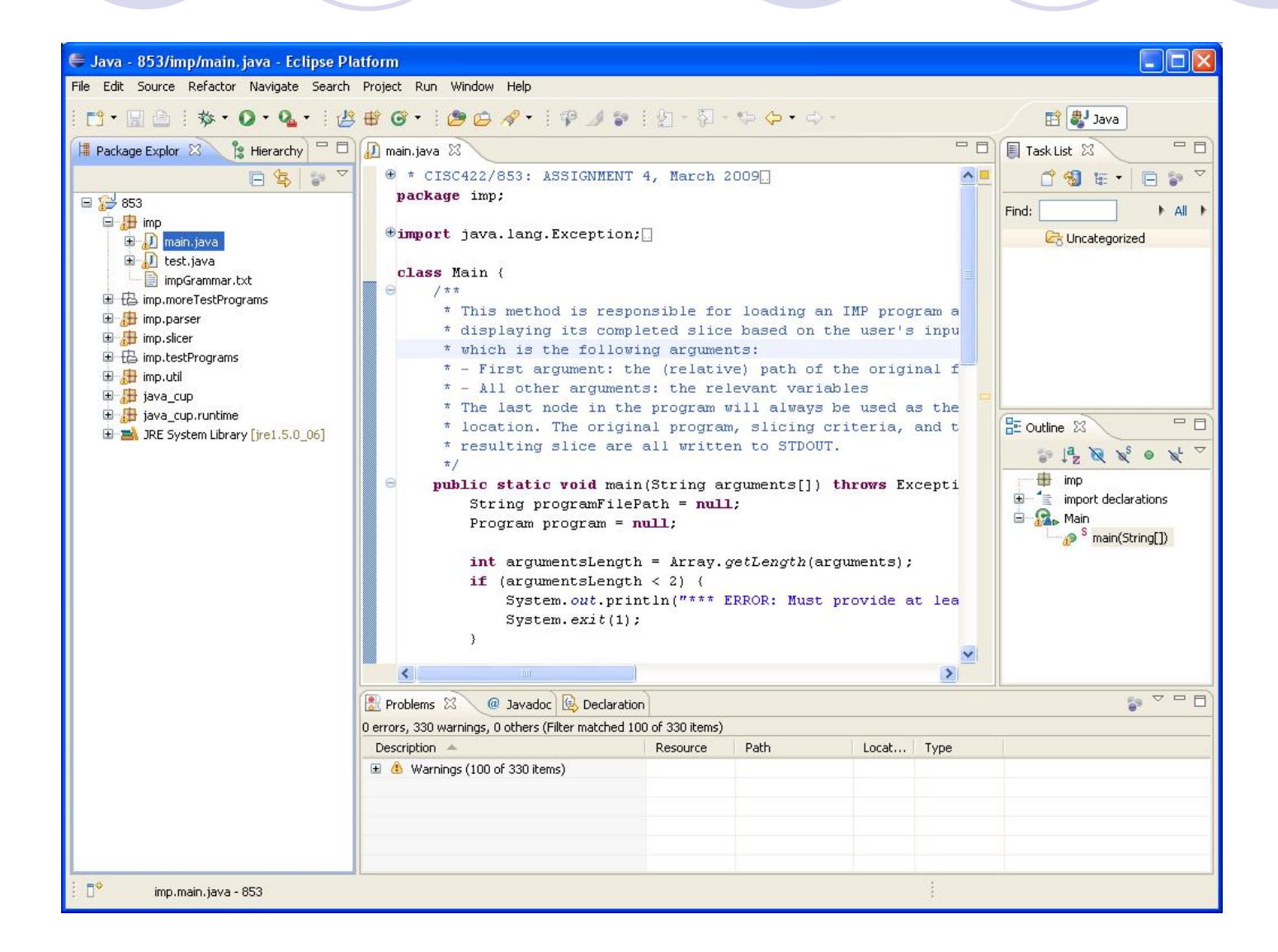

- **To verify that things are working:** 
	- Declare the command-line parameters to tell the slicer which file to use as input
	- Open /imp/main.java and right-click on the source window
	- Choose **Run As** -> **Run Configurations**
	- **ORun as a Java Application, and select the Arguments** tab
	- **The Program arguments** box is where you will tell the slicer which file to process

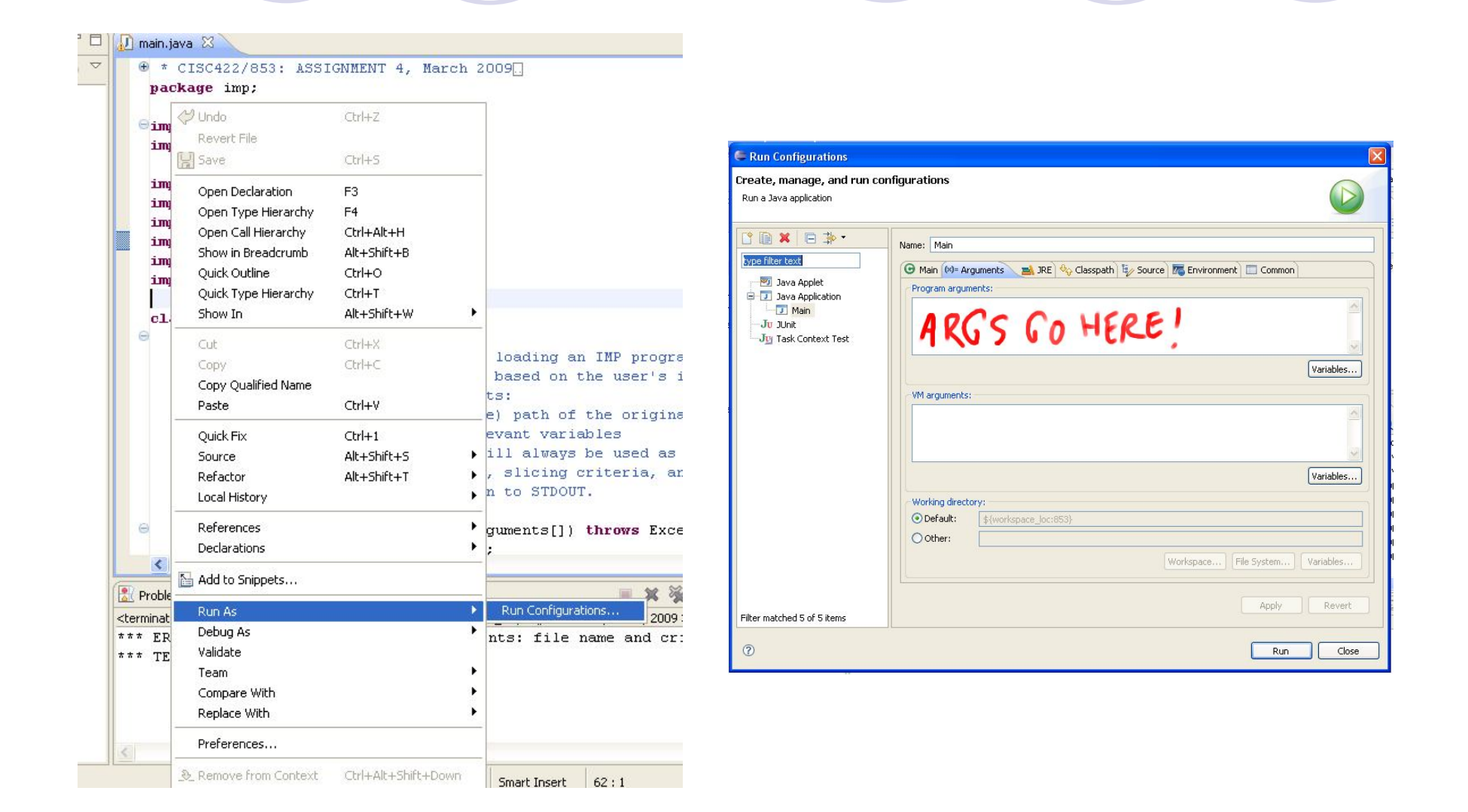

#### **• Try with a sample IMP program:** imp/testPrograms/p1.imp x

Reading Imp program from file imp/testPrograms/p1.imp

```
*** ORIGINAL PROGRAM ***
```

```
PROGRAM p1;
VAR
x : INT;
y : INT;z : INT
0: BEGIN
1: x := 1;
2: y := 2;
3: PRINT((x+2));
4: x := 3;
5: z := (x+1)6: END
                              *** SLICING CRITERIA ***
                              Location: 6: END
                              Variables: [x]
                              *** SLICED PROGRAM (WITHOUT VARIABLE DECLARATIONS) ***
                              0: BEGIN
                              6: END
```
- What is all of this code doing?!
	- **Technically, you only need to modify code in** imp.slicer

Wait, that's not all, where are you going? Come back! It's interesting!

- **OIMP** has a parser generated from an LALR parser generator called CUP
	- **You will have an Abstract Syntax Tree and a Control** Flow Graph computed from the input program, and will use those to do your slicing

- What is all of this code doing?!
	- You aren't required to understand the parser, but it is very interesting (honestly, not just TAspeak)
	- Olf you want to "skim" compiler tech, and help dominate the assignment to boot, make sure you the understand the CFG, and pay close attention during the debugging part of this tutorial!

Where do I begin?

OOne suggestion would be main.java

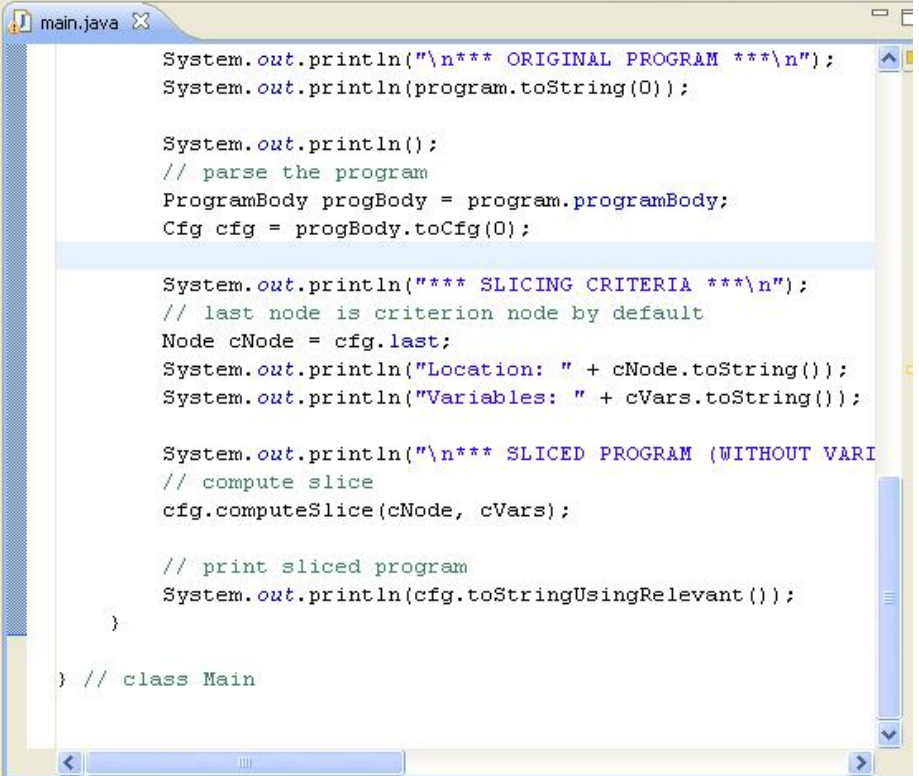

cfg.computeSlice(cNode, cVars);

**Oln main.java, determines the program slice** 

**OcNode is the current node in the Control Flow** Graph

• At first, this is the last node in the program

• Node cNode = cfg.last;

**OcVars is the set of variables you list on the** command line to compute the slice against

cVars.add("x");

 $\bullet$  if (cVars.contains("x")) { ... }

- cfg.computeSlice(cNode, cVars);
	- OSo cNode is the last node in the program's CFG, and cVars is the list of variables you want to compute the slice for
	- You will work backwards from cfg.last, passing information about the relevance of the variables
	- **OHow?** We'll see in a second, but first, what are Node objects?

What is a Node object? **OEach instantiation of a Node object represents** a node in the CFG Object Node Each Node instance has e AssignNode  $\mathbf{\Theta}^{\mathsf{A}}$  EndNode ProgramEndNode information that you can use TestEndNode PrintNode ● dRVars (directly relevant variables) ProgramBeginNode RepeatNode Θ SkipNode dRVarsChanged (help other Nodes) **O**<sup>A</sup> TestNode . G IfThenTestNode **G** If Then Else Test Node **OisRelevant (relevant when true)** RepeatTestNode WhileTestNode **O** prevs and nexts (transitions)

#### What is a Node object?

- OA Node object roughly corresponds to a statement in your source program
	- **There aren't nodes for variable x or variable y, there** are nodes that identify assignment statements, or repeat loops
- **OFor the purposes of this assignment, Node** objects are places where variables can become relevant to a slice

PROGRAM p1; VAR x : INT; y : INT; z : INT 0: BEGIN 1:  $x := 1$ ; 2:  $y := 2$ ; 3:  $PRINT((x+2));$ 4:  $x := 3$ ; 5:  $z := (x+1)$ 6: END

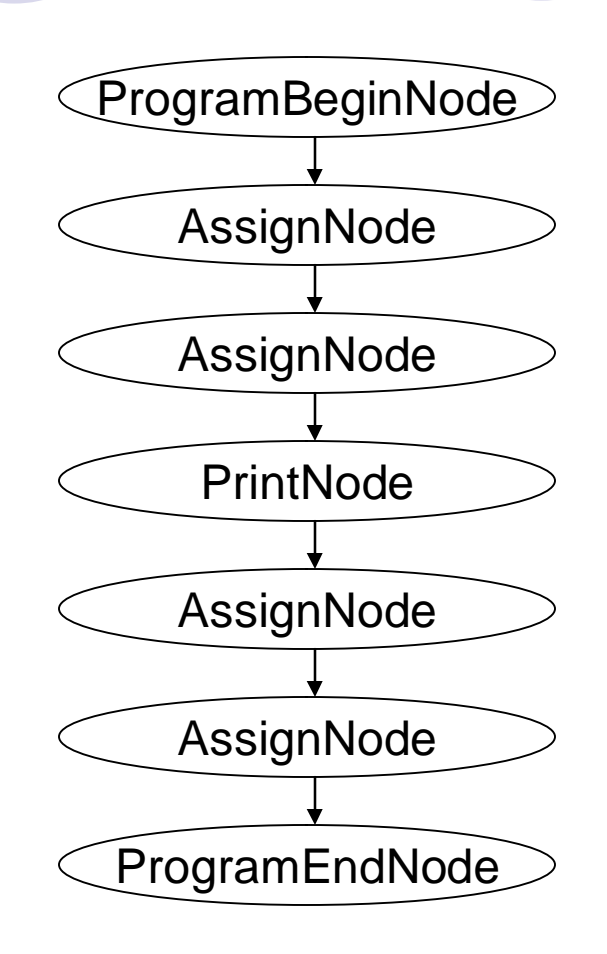

This is an abstracted view of the cfg object that you'll have available.

Each prevs and nexts reference in a Node object is a Vector, so what are the elements of the prevs and nexts object for these?

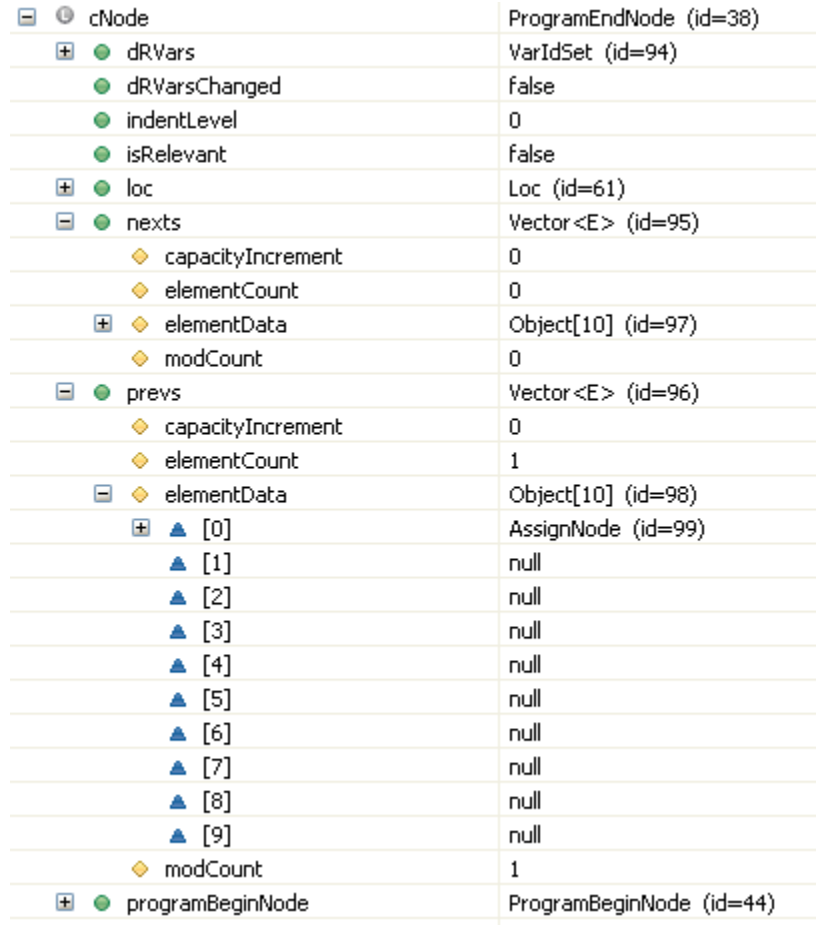

We'll explain this specifically in the demonstration, but here is a visual representation of cNode for the sample program imp/testPrograms/p1.imp.

nexts is an empty Vector, and prevs contains a single element to the AssignNode that precedes it in memory.

You can see other important variables here, like dRVars, dRVarsChanged, and isRelevant.

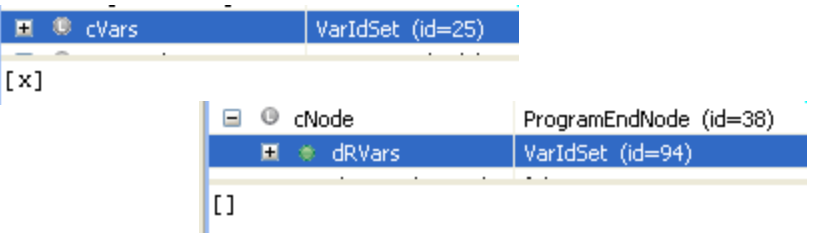

- What is dRVars?
	- **OA HashSet object in Java**
	- **OContains a set of String values corresponding** to the relevant variables at this point in the slice If x is relevant, then dRVars.contains("x") is true This is important for passing information to
		- earlier Node objects

#### VarIdSet class definition

#### You can extend this if you feel some methods might help you with your slice

**package** imp.util;

**import** java.util.HashSet;

 $\prime^*$  Implementation of a set containing the strings (id) inside  $\sqrt{2}$  objects.

- \* Used to store the directly relevant variables.
- \* Fill in this class as needed.

\*/

}

**public class** VarIdSet **extends** HashSet {

Adding entire dRVars objects?

- **OThis is just one example, you are not required** to use it.
- Olf you find your implementation uses lots of similar actions, you can extend the class

```
public void addVarIdSet(VarIdSet cVars) {
 Iterator<String> varIter = cVars.iterator();
 while (varIter.hasNext()) {
  this.add((String) varIter.next());
 }
}
```
So, about that computeSlice method?

**OYou will be mainly concerned with the** computeDRVars method in Node objects under imp.slicer

**// cfg.java**

}

**public void** computeSlice(Node cNode, VarIdSet cVars) { cNode.computeDRVars(cNode, cVars);

```
// ProgramEndNode.java
```
**public void** computeDRVars(Node cNode, VarIdSet cVars) { }

- If you run the code right now, what happens?
	- You compute the slice of your input program for the variables you specify on the command line
	- **OThe computeSlice method begins at the** ProgramEndNode point in the CFG, and calls computeDRVars to recursively derive the slice
	- **OProgramEndNode has no code in** computeDRVars, so it returns, and the slice is effectively empty

#### Naive approach to get started

**OPass relevant variables, look at previous nodes** 

```
// ProgramEndNode.java
```
}

**public void** computeDRVars(Node cNode, VarIdSet cVars) { **this**.dRVars.addVarIdSet(cVars); **this**.dRVarsChanged = **true**; **this**.isRelevant = **true**;

```
for (int i=0; i<this.prevs.size(); i++) {
  Node prevNode = (Node) this.prevs.elementAt(i);
  if (!(prevNode instanceof ProgramBeginNode)) {
     prevNode.computeDRVars(this, this.dRVars);
  }
}
```
#### What happens?

Same output, but very different internal result

Reading Imp program from file imp/testPrograms/p1.imp

#### \*\*\* ORIGINAL PROGRAM \*\*\*

PROGRAM p1; VAR  $x : INT$ y : INT; z : INT 0: BEGIN 1:  $x := 1$ ; 2:  $y := 2$ ; 3: PRINT((x+2)); 4:  $x := 3$ ; 5:  $z := (x+1)$ 6: END

\*\*\* SLICING CRITERIA \*\*\*

Location: 6: END Variables: [x]

\*\*\* SLICED PROGRAM (WITHOUT VARIABLE DECLARATIONS) \*\*\*

0: BEGIN 6: END

Alright, we made it to AssignNode! OOf course, this is empty too. The saga continues..

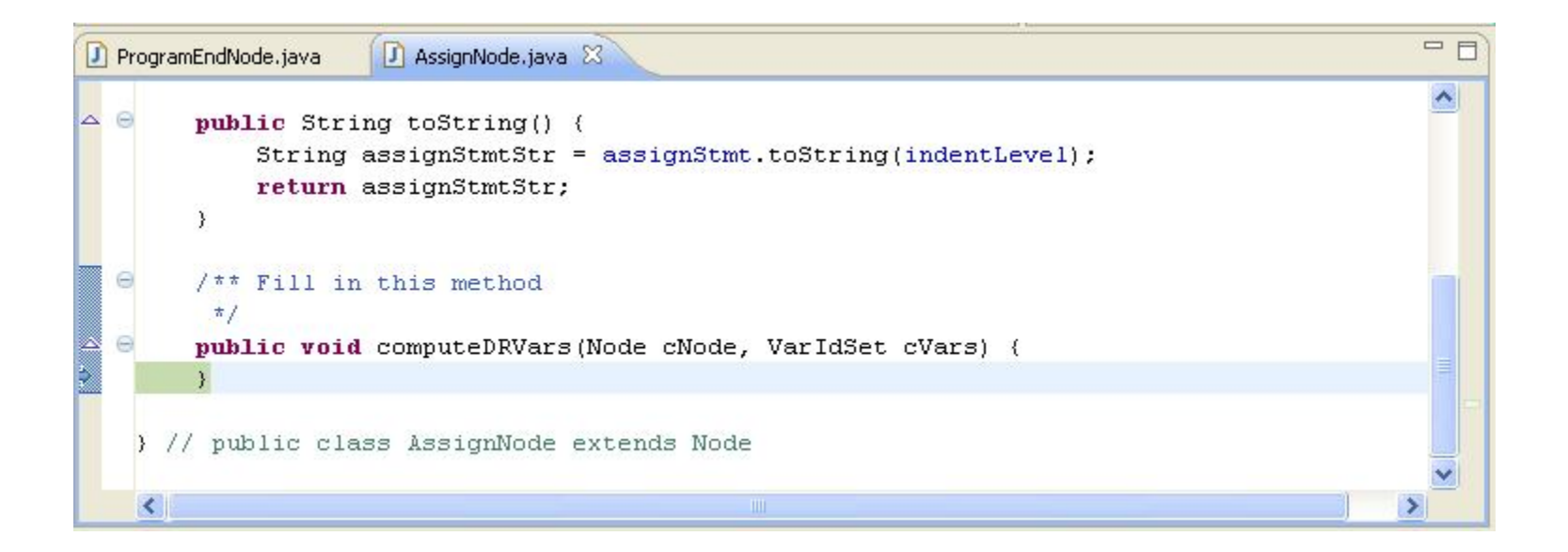

- If you have questions about this process, we can cover them in the demonstration (or of course, you can ask me now)
- **This assignment relies on your ability to** pass the correct relevant variables back through the CFG
	- **O Start with basic programs and work up to the** complicated ones!

#### Start small

imp/testPrograms/p1.imp

What do you need to do with a PrintNode?

● Can the print statement modify the relevant variables? What about SkipNode?

What should these computeDRVars methods look like?

Once you are comfortable with the AssignNode method, you will have a better idea of how the code is designed to work

#### Start early!

- Okay, I say that with every assignment, but this one is important
- **OThis might actually feel like two assignments in** one
	- The first assignment includes getting everything excluding loops working
	- **The second comes when you realize how loops can** complicate things

You'll probably want to save loops until the end

Don't assume the tests cover all cases

**OThe test programs included with the code are** pretty comprehensive, but you should try writing some IMP code to make sure your code does what you expect it will

- Contact me or Juergen if you have questions
	- We want to help out, and if you give yourself enough time, we can get you on the right path
	- **There are many ways to solve this problem**
	- Olf you find things aren't working out, back up and revisit some earlier examples to get things working again

## Debugging and Profiling in Eclipse

#### **• You don't have to use Eclipse**

Olf you're using another Java IDE (or just the command-line), there are other ways to debug send me an email if you'd like some help

### If you use Eclipse, this can really help

- Debugging isn't commonly taught in university curriculum
- Olf you're going to get an industry job after school, debugging experience is really valuable

## Debugging and Profiling in Eclipse

#### • What do I get out of it?

- Normally when you run a piece of code, you don't have access to the line-by-line state of the variables
- You can use print methods to get some information, but without debugging the code, you're extremely restricted in the information you can get
- **OHow would you see the entire CFG data** structure as it exists in memory using a print statement?

# Debugging and Profiling in Eclpse

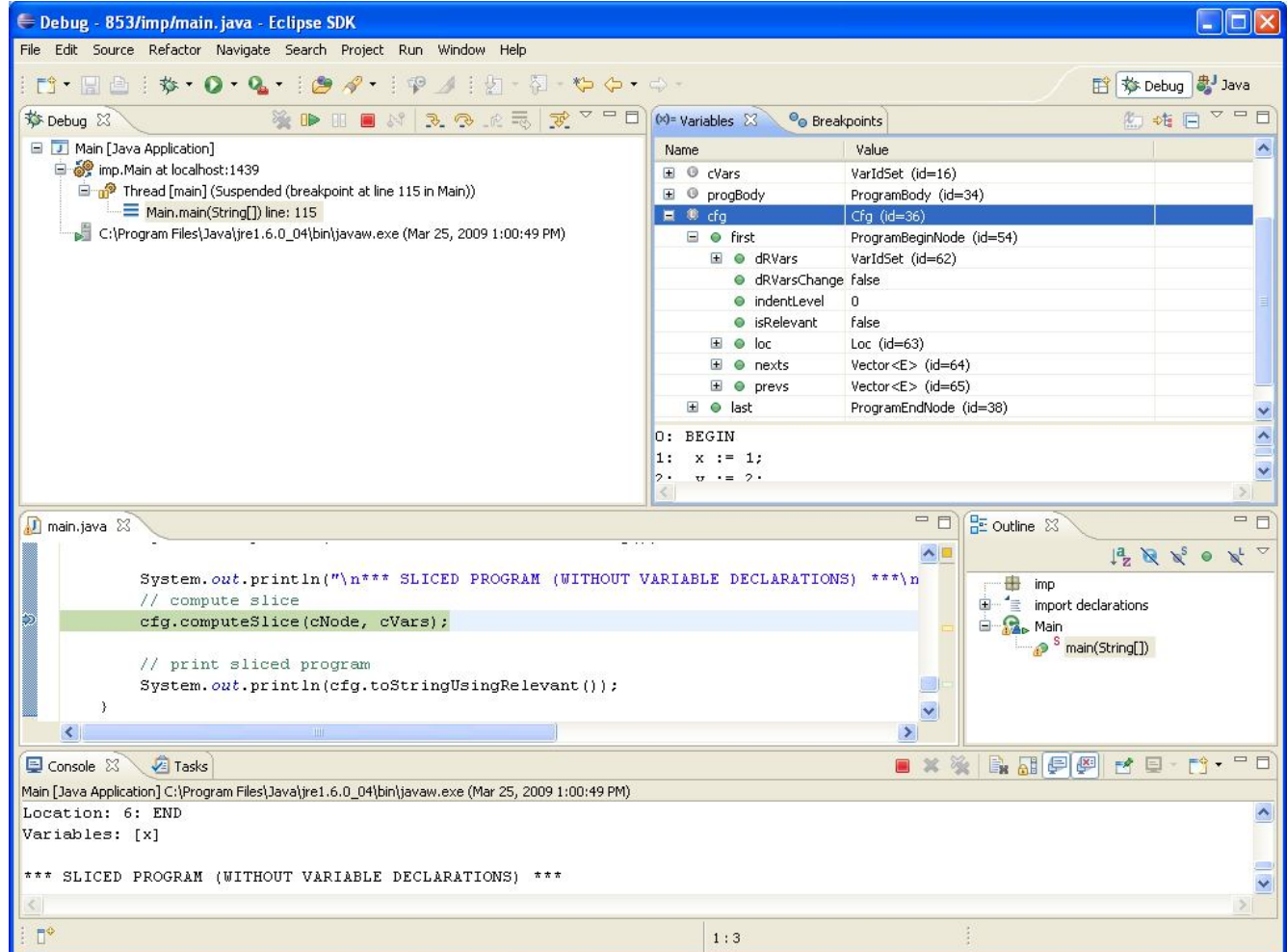

## Debugging and Profiling in Eclipse

- If you want to examine specific parts of your program, use breakpoints
	- O Set a breakpoint by either right-clicking on the left side of the source window, choosing Run -> Toggle Breakpoint, or pressing Ctrl-Shift-B
	- Make sure you choose "Debug" (F11) instead of just "Run" when you execute your code!

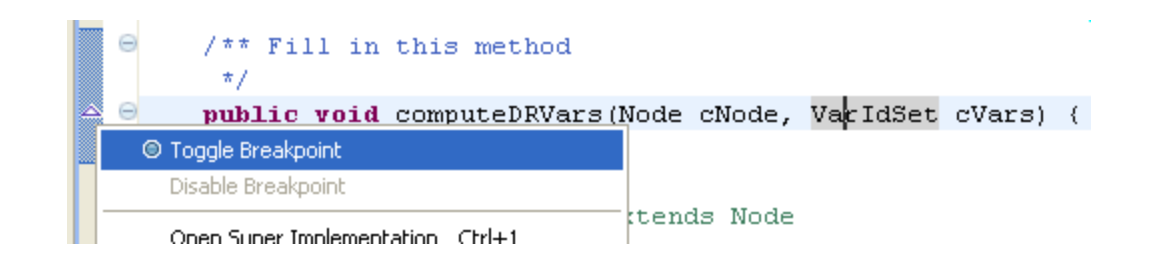

# Debugging and Profiling in Eclpse

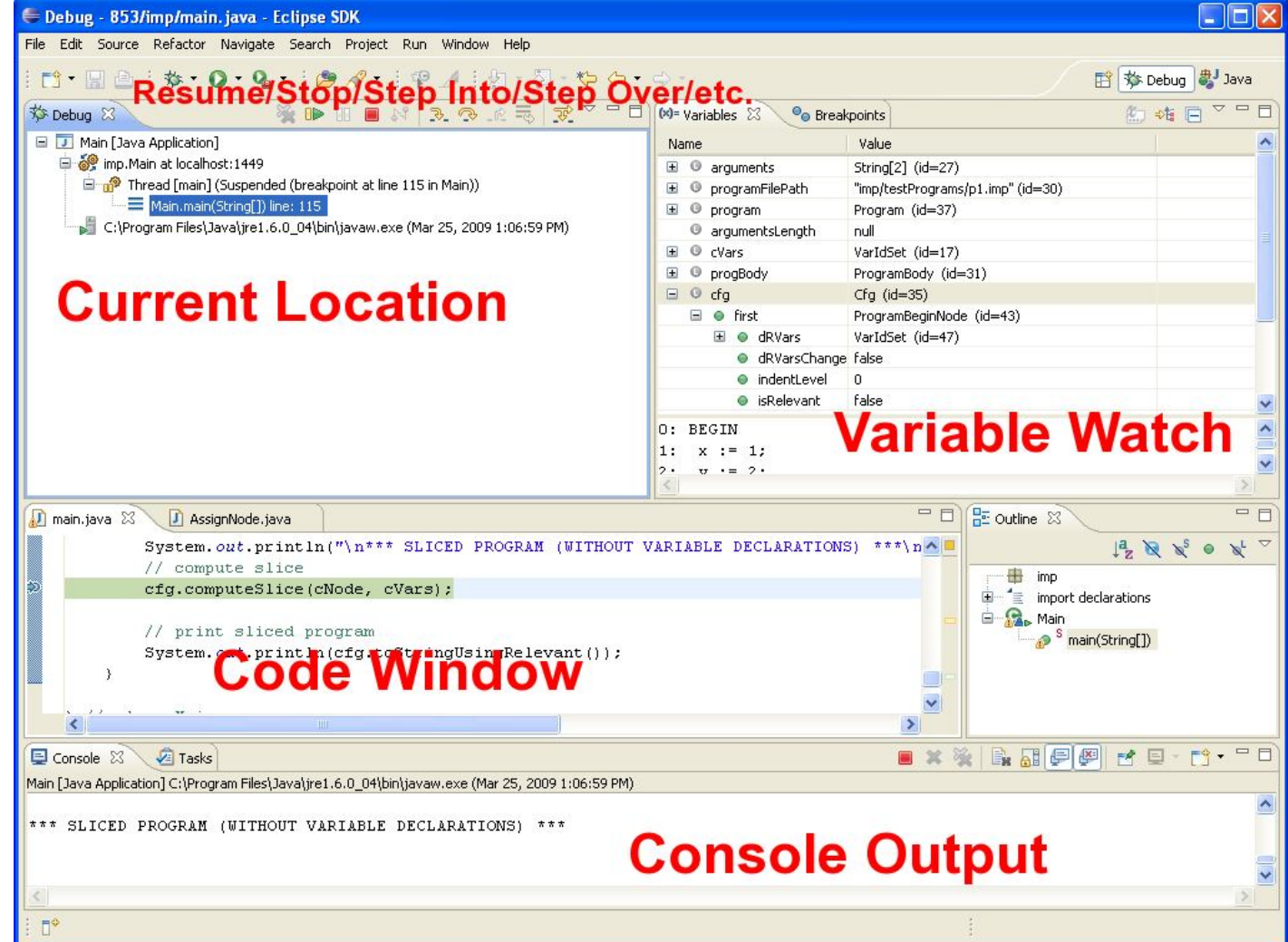

## Debugging and Profiling in Eclipse

#### Controlling code execution

- **○Step Into (F5): Follow the trace into the current** method, if possible
	- If we set a breakpoint at cfg.computeSlice and step into the code here, we retain control of execution and proceed inside the computeSlice method itself
- O Step Over (F6): Execute the current statement, and continue debugging on the next one
	- We don't care about the internals of this statement, but don't want to give up control yet

## Debugging and Profiling in Eclipse

#### Controlling code execution

- OStep Return (F7): Jump out a single level, out of the current method
- **OResume (F8): Continue debugging, and only** stop again if we hit another breakpoint
- **OTerminate (Ctrl-F2): Halt execution** 
	- If you're doing a lot of debugging, don't let your old processes sit around at breakpoints! Terminate them if you're done with them.

### **Demonstration**

#### **. Let's take a look at some breakpoints**